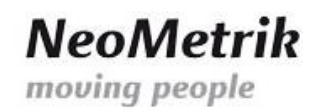

## MoviNeo Client Installationshandbuch

Der MoviNeo Client wird auf jedem Arbeitsplatz im Unternehmen installiert, von dem aus mit der Umzugssoftware gearbeitet wird. Es sind beliebig viele Installationen möglich; Lizensiert werden die gleichzeitigen Zugriffe unterschiedlicher Benutzer auf dem Server.

Bitte beachten Sie, dass Sie für die Installation des Clients auf dem PC über Administrator-Rechte verfügen müssen.

Die Installationsdatei für den MoviNeo-Client finden Sie unter "\\<MoviNeo-Server-IP>\MoviNeoClient\MoviNeoClient X X X X.exe".

Zum Starten der Installation Doppelklicken Sie die Datei "MoviNeoClient\_X\_X\_X\_X.exe". "X X X X" steht hier für die aktuelle MoviNeo-Version.

Insofern das Microsoft DotNet Framework 4 auf dem PC noch nicht installiert ist, wird es im ersten Installationsschritt automatisch heruntergeladen und auf Ihrem PC installiert. Unter Umständen ist ein Neustart erforderlich.

Bitte folgen Sie dem Installations-Wizard jeweils durch Klicken auf "Weiter".

Im vorletzten Schritt werden die Server-Einstellungen abgefragt.

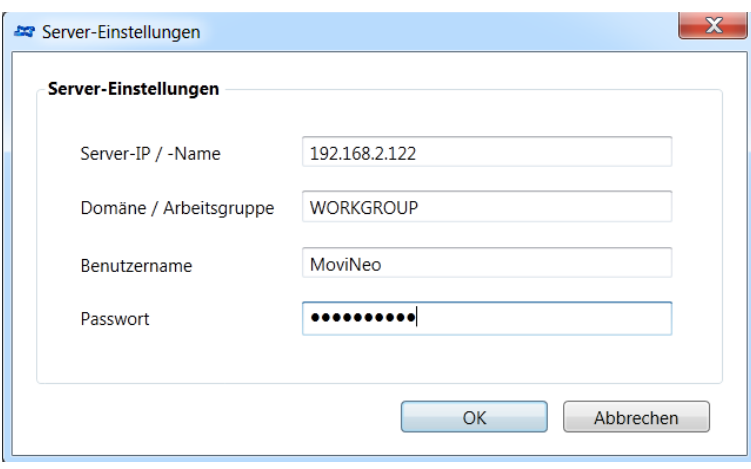

Tragen Sie hier die IP-Adresse des Servers, den Namen der Arbeitsgruppe oder Domäne und den im vorherigen Schritt auf dem Server angelegten Benutzer ein (siehe "MoviNeo Server Handbuch.pdf").

Der Dialog zur Konfiguration der Server-Einstellungen kann nach der Installation jederzeit im MoviNeo Login-Fenster aufgerufen werden.

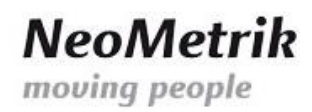

Starten Sie MoviNeo durch Klicken auf das MoviNeo-Symbol auf Ihrem Desktop.

Es erscheint die Anmeldemaske. Ob die Server-Einstellungen korrekt sind, sehen Sie an dem unteren (hier grauen) Balken im Logon-Fenster. Sind die Einstellungen korrekt, ist der Balken grau, ansonsten rot.

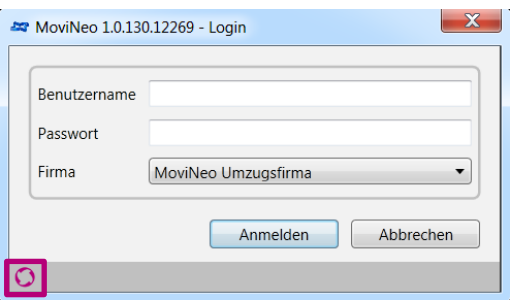

Zum Ändern der Servereinstellungen Doppelklicken Sie auf das Logo unten links. Es öffnet sich wieder das Fenster zum Eingeben/Anpassen der Server-Einstellungen.

Unter Umständen (bei aktiver Benutzerkontensteuerung/UAC in Windows Vista oder Windows 7) muss MoviNeo als Administrator gestartet werden, damit die Server-Einstellungen gespeichert werden können.

Im Startmenü finden Sie den entsprechenden Link unter "Start  $\rightarrow$  Alle Programme  $\rightarrow$  MoviNeo  $\rightarrow$  MoviNeo als Administrator starten"

## *Erste Anmeldung*

Sollte die Installation die erste in Ihrem Unternehmen sein, so benutzen Sie folgende Login-Daten:

Benutzername: **movineo**

Passwort: **movineo**

Der angemeldete Benutzer hat nun innerhalb von MoviNeo alle Rechte, um die Firma einzurichten und weitere Benutzer anzulegen.

## *Dokumenthistorie*

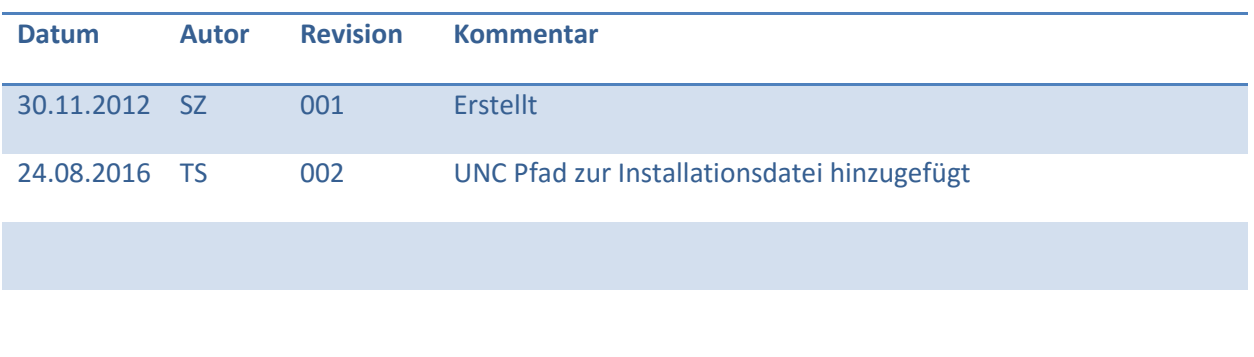